# **Step-by-Step Guide** *Withdrawing Requisitions from Workflow*

## **In This Guide**

Shopping carts become requisitions when they are submitted within CU Marketplace. You may want to withdraw a requisition from workflow if the order is no longer needed and the requisition should be cancelled.

Requisitions that total \$5,000 or less – that don't include Payment Vouchers (PVs) – are quickly and automatically turned into Purchase Orders (POs). They are not able to be withdrawn from workflow. However, requisitions that total over \$5,000 or that include PVs enter the approval workflow and can be withdrawn.

Note: Email notifications will not be sent when a requisition has been withdrawn.

This guide discusses:

 $\checkmark$  Withdrawing requisitions from workflow

#### **Withdrawn requisitions cannot be reinstated!**

If you need to make changes to a requisition that is currently in workflow, ask the Approver to return the requisition for edits instead of withdrawing it.

### **Procedure**

- 1. Begin by accessing CU Marketplace via [your campus portal.](https://my.cu.edu/index.html) Within your portal's top navigation bar, use the **Business Tools** dropdown menu to select **CU Marketplace**.
- 2. Locate the requisition. If needed, refer to the Step-by-Step Guide [Searching for](http://www.cu.edu/psc/policies/searching-requisitions)  [Requisitions](http://www.cu.edu/psc/policies/searching-requisitions) for further guidance.
- 3. Open the requisition by clicking its number.
- 4. Verify the requisition's status is Pending. (The **Status** displays on the **Requisition Summary** tab.)

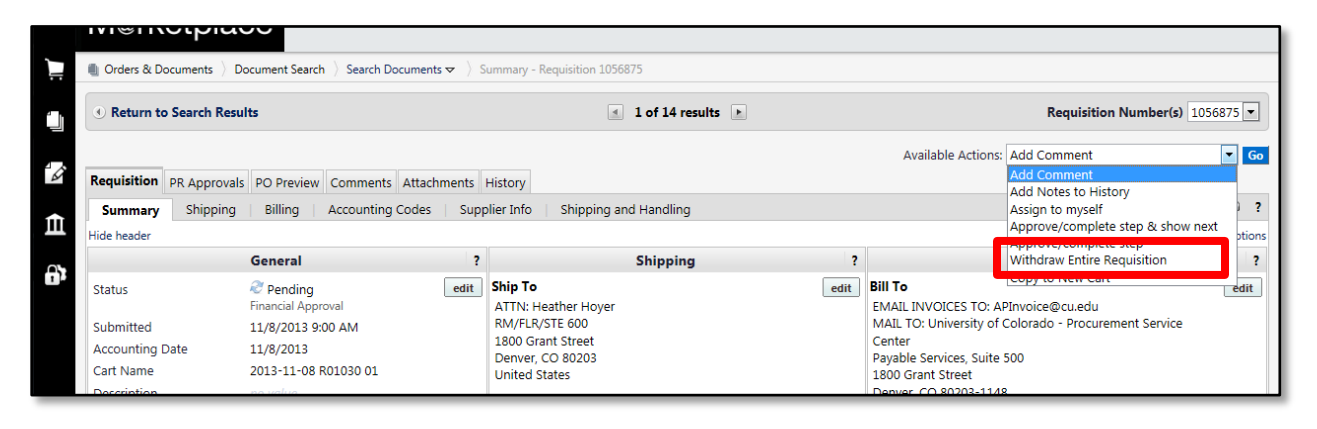

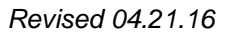

*Revised 04.21.16 Finance & Procurement Help Desk: 303.837.2161 For additional learning resources, visit [www.cu.edu/psc.](http://www.cu.edu/psc)*

# **Step-by-Step Guide** *Withdrawing Requisitions from Workflow*

- 5. Use the **Available Actions** dropdown menu to select Withdraw Entire Requisition.
- 6. Click the **Go** button.
- 7. The **Withdraw Entire Requisition** pop-up window appears. Enter the reason for the withdrawal and click the **Withdraw Entire Requisition** button.

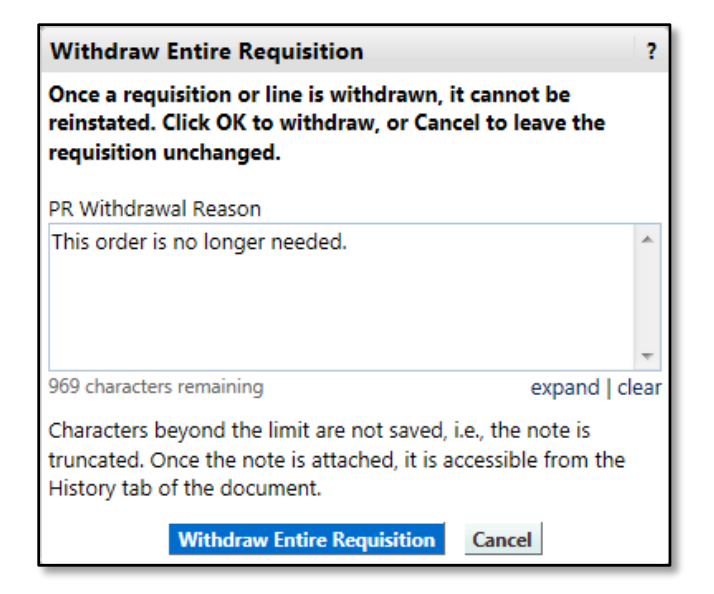

8. The **Status** on the **Requisition Summary** page is updated to Withdrawn.

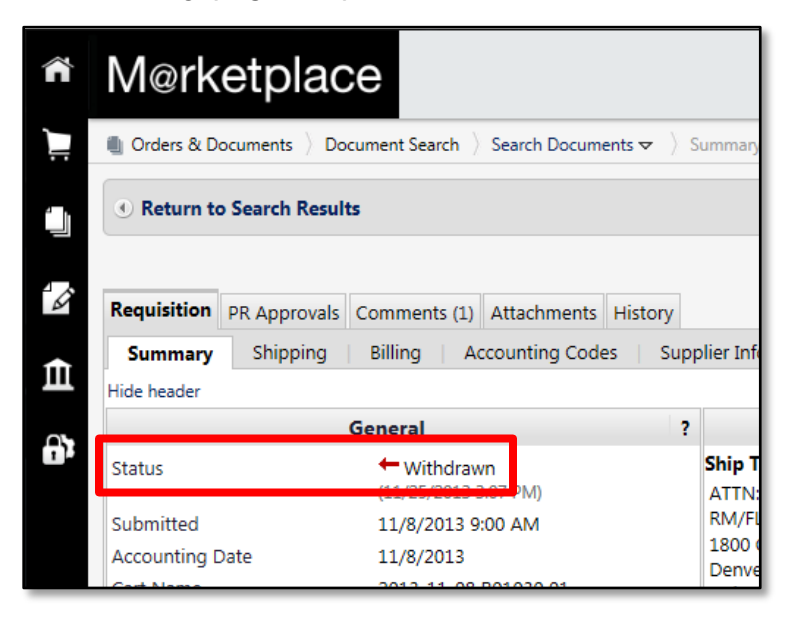

*Revised 04.21.16 Finance & Procurement Help Desk: 303.837.2161 For additional learning resources, visit [www.cu.edu/psc.](http://www.cu.edu/psc)*